## วิธีการลงทะเบียน และการใช้งานใช้งานระบบรับสมัครกิจกรรมออนไลน์กิจกรรม สัปดาห์วิทยาศาสตร์แห่งชาติ

**1. เข้าสู่หน้าเว็บไซต์ลงทะเบียนโดยพิมพ์ url : [www.scisoc.or.th/sciweek](http://www.scisoc.or.th/sciweek) แล้วกดลงทะเบียน**

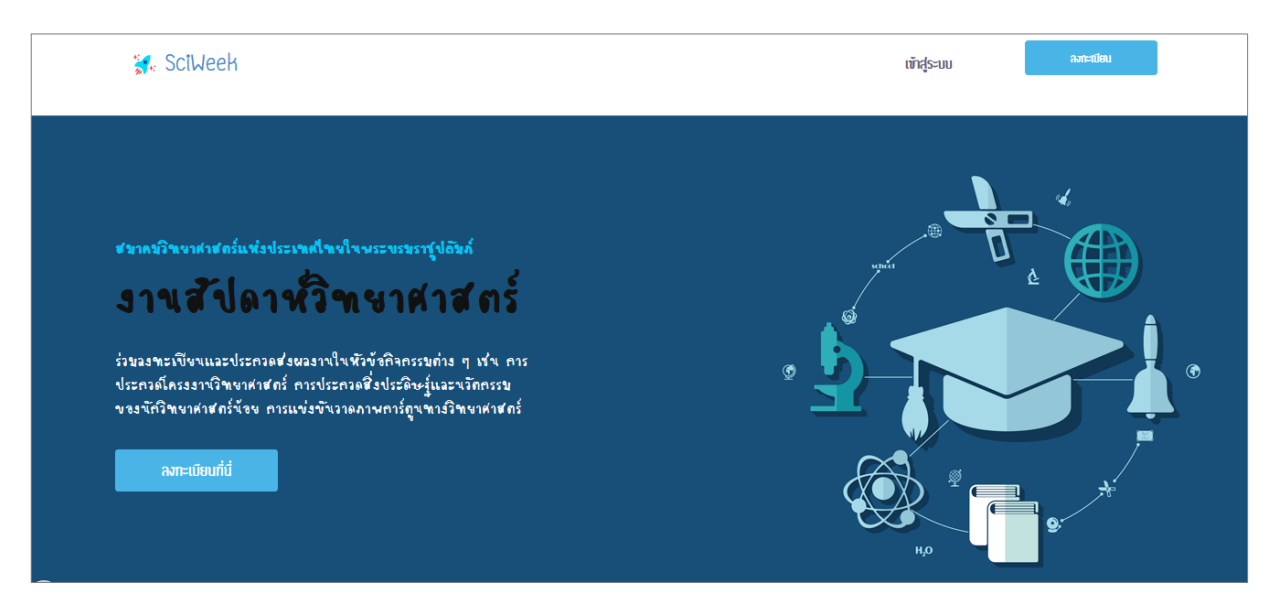

รูปที่ 1 : หน้าจอหลักระบบรับสมัครและลงทะเบียนกิจกรรม

2.<mark>กรอกข้อมูลส่วนตัวและข้อมูลโรงเรียนให้ครบทุกช่อง แล้วกดปุ่มลงทะเบียน</mark> (กรุณาจำรหัสผ่านเพื่อ เข้าสู่ระบบสมัครกิจกรรม หรือตรวจสอบ แก้ไขข้อมูล ครั้งต่อไป)

<u>หมายเหตุ</u> ข้อมูลทุกช่องมีความสำคัญต่อการใช้งานระบบ กรุณากรอกข้อมูลที่เป็นความจริง

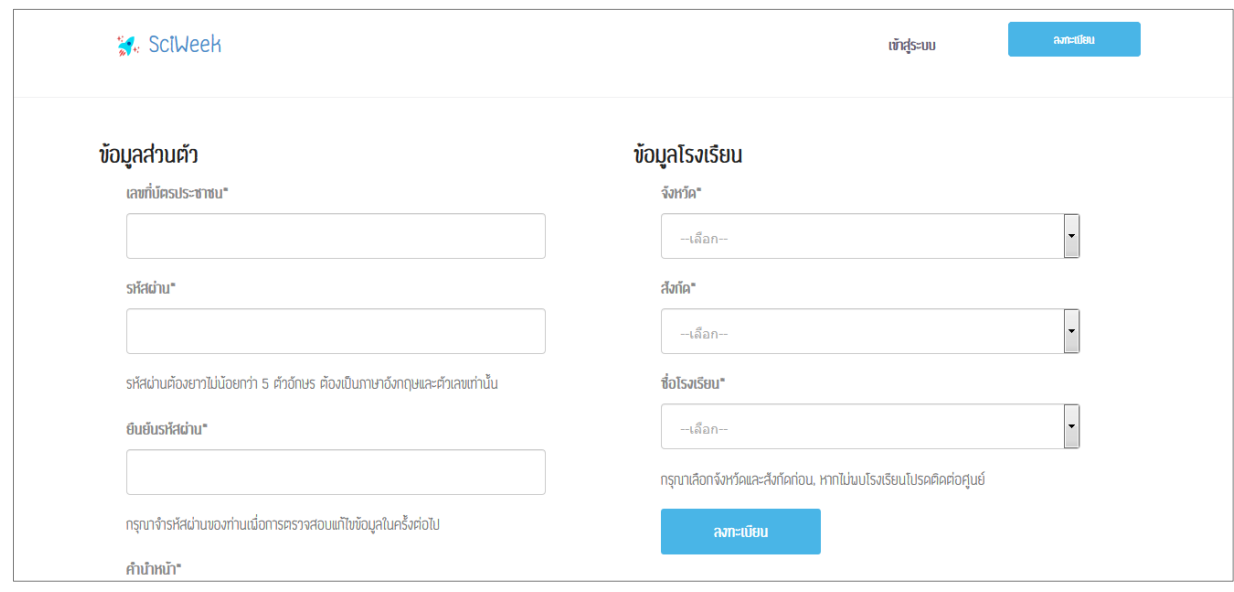

รูปที่ 2 : หน้าจอลงทะเบียน

**หมายเหตุ** เมื่อลงทะเบียนเรียบร้อยระบบจะส่งรหัสผ่านให้ทางอีเมล์ที่ให้ไว้ตอนลงทะเบียน

**3. การเข้าสู่ระบบสมัครกิจกรรม หรือตรวจสอบ แกไขข้อมูล** กรอกเลขที่บัตรประชาชนและรหัสผ่านที่ได้ ลงทะเบียนไว้ กดเข้าสู่ระบบ (กรณีจำรหัสผ่านไม่ได้ ให้กดลืมรหัสผ่าน ระบบจะส่งรหัสผ่านใหม่ให้ทางอีเมล์ที่ ให้ไว้ตอนลงทะเบียน)

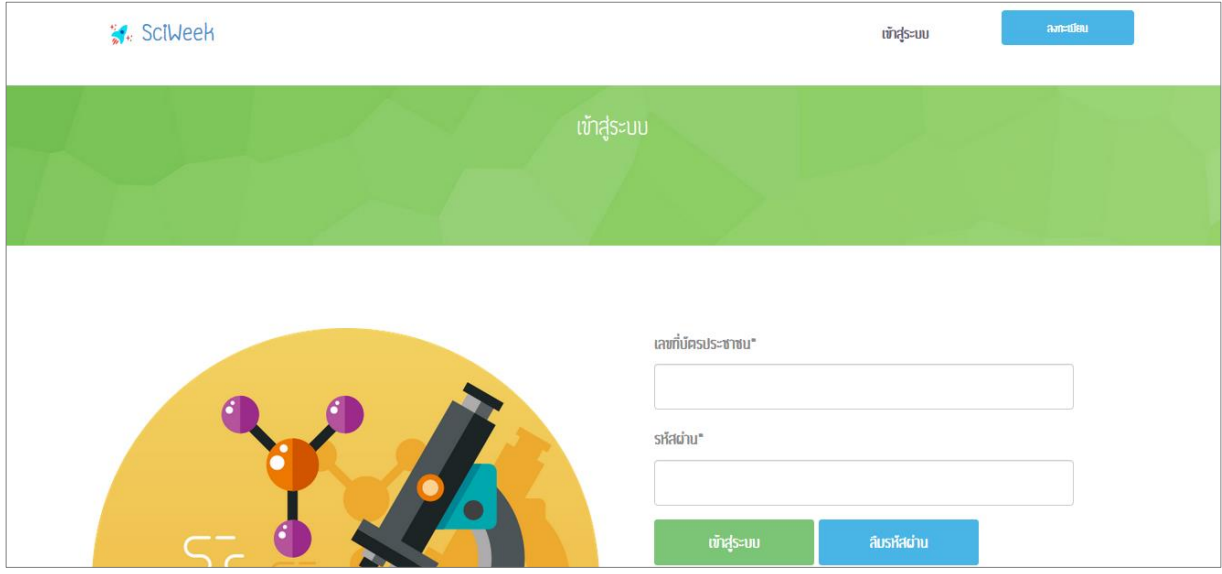

## รูปที่ 3: การเข้าสู่ระบบสมัครกิจกรรม หรือตรวจสอบ แกไขข้อมูล

## **4. การสมัครกิจกรรม**

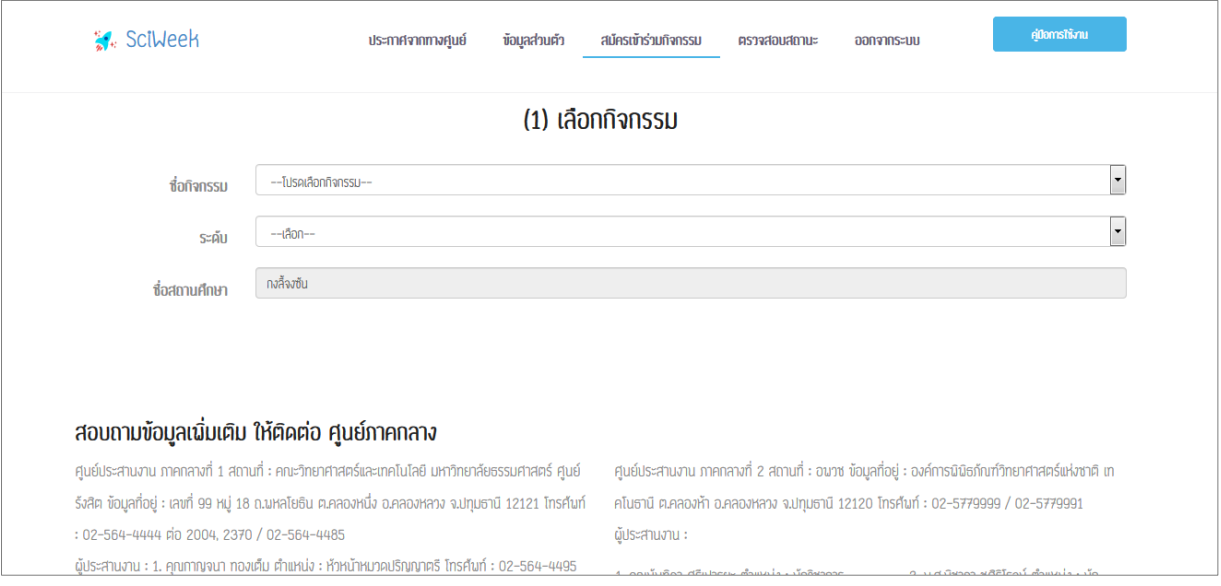

## รูปที่ 4 : การสมัครกิจกรรม

- 4.1 เลือกเมนู "สมัครเข้าร่วมกิจกรรม" เลือกกิจกรรมที่ต้องการสมัครในช่อง "ชื่อกิจกรรม" เลือกระดับในช่อง "ระดับ"
- 4.2 กรอกข้อมูลให้ครบถ้วน และตรวจสอบความถูกต้องของข้อมูล
- 4.3 อ่านข้อกำหนด/นโยบาย ของการประกวด/แข่งขัน เพื่อรับทราบ กดยอมรับข้อกำหนด กดสมัครกิจกรรม
- 4.4 พิมพ์ใบสมัครเพื่อให้อาจารย์ที่ปรึกษาและผู็อำนวยการโรงเรียนลงนาม พร้อมประทับตราโรงเรียน (ถ้ามี)
- 4.5 กิจกรรมที่ผ่านการอนุมัติให้ส่งใบสมัครไปยังศูนย์ภาค ภายในระยะเวลาตามที่ศูนย์ภาคกำหนด

**5. การพิมพ์ใบสมัคร** กดเลือกเมนู "ตรวจสอบสถานะ" กดเลือก "รายงาน" ในตารางชื่อกิจกรรมที่ต้องการพิมพ์ ใบสมัคร

|        | <b>W</b> . SciWeek | ประกาศจากทางศูนย์ | ข้อมูลส่วนคัว | สมัครเข้าร่วมกิจกรรม<br>คราจสอบสถานะ | ออกจากระบบ |        | domstrianu |  |
|--------|--------------------|-------------------|---------------|--------------------------------------|------------|--------|------------|--|
|        |                    |                   |               |                                      |            |        |            |  |
|        |                    |                   | สถานะ         |                                      |            |        |            |  |
|        |                    |                   |               |                                      |            |        |            |  |
|        |                    |                   |               |                                      |            |        |            |  |
|        |                    |                   |               |                                      |            |        |            |  |
| เลขที่ | ซื่อกิจกรรม        |                   | ระคับซึ้น     | ซื่อโครงงาน(ถ้ามี)                   | A          | รายงาน | แก้ไข      |  |

รูปที่ 5 : การพิมพ์ใบสมัคร

**6. การแก้ไขใบสมัคร** กดเลือกเมนู "ตรวจสอบสถานะ" กดเลือก "แก้ไข" ในตารางชื่อกิจกรรมที่ต้องการแก้ไข ใบสมัคร (สามารถแก้ไขใบสมัครได้จนถึงวันปิดลงทะเบียน) เมื่อแก้ไขเรียบร้อยกดเลือก "แก้ไขข้อมูล"

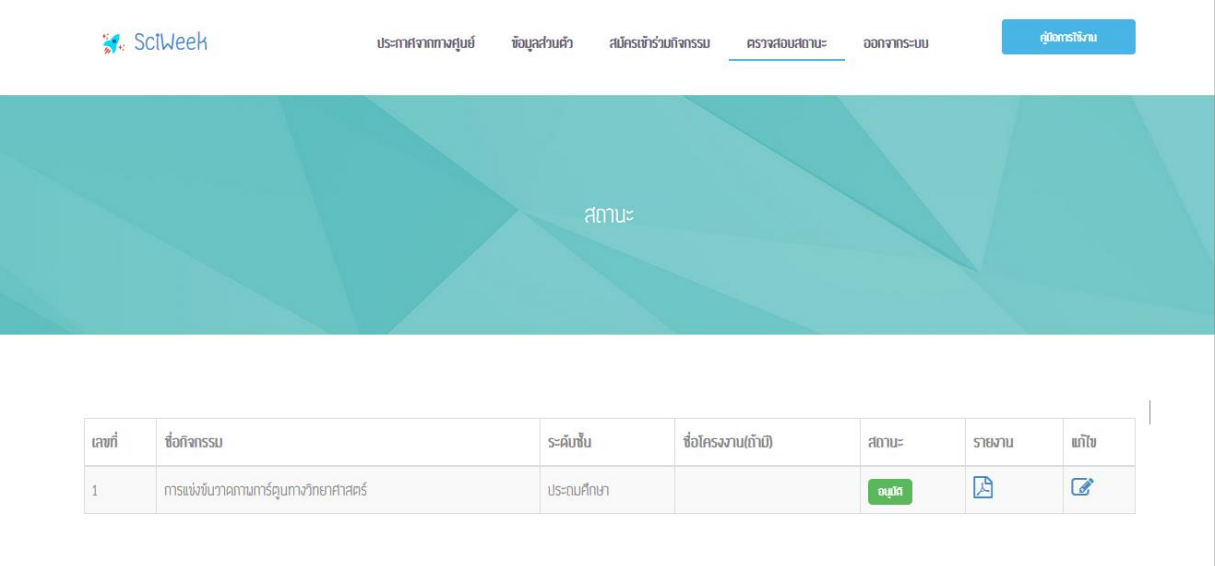

รูปที่ 6 : การแก้ไขใบสมัคร

**7. การตรวจสอบสถานะ** หลังจากสมัครกิจกรรมแล้วให้กดเลือกเมนู "ตรวจสอบสถานะ" ในช่อง "สถานะ" แสดงรายการความหมาย ดังนี้

1. หมายถึง ผ่านการพิจารณาให้เข้าร่วมกิจกรรมได้ให้ส่งใบสมัครในข้อ 5ไปยัง ศูนย์ภาค ภายในระยะเวลาที่กำหนด 2. รออบทัล หมายถึง กำลังพิจารณา 3. <mark>ให้ปรับปรง</mark> หมายถึง พิจารณาแล้วพบว่าเอกสารไม่ถูกต้อง หรือผิดพลาดบางอย่าง และต้องการให้ผู้สมัครทำการแก้ไข แล้วส่งเอกสารที่แก้ไขแล้วภายในระยะเวลา ที่ก าหนด (วิธีการอยู่ในข้อที่ 6. การแก้ไขใบสมัคร) 4. <mark>หม่อนมัติ </mark> หมายถึง พิจารณาแล้ว พบว่า ผู้สมัครทำผิดเงื่อนไขหรือข้อกำหนดของกิจกรรม หรือเมื่อให้ปรับปรุงแล้วไม่ทำตามระยะเวลาที่กำหนด **อนุมัติ รออนุมัติ ให้ปรับปรุง ไม่อนุมัติ**

|                | SciWeek                               | ประกาศจากทางศูนย์ | ข้อมูลส่วนตัว | สมัครเข้าร่วมกิจกรรม<br>ตรวจสอบสถานะ | ออกจากระบบ  |        | คู่มีอการใช้งาน |
|----------------|---------------------------------------|-------------------|---------------|--------------------------------------|-------------|--------|-----------------|
|                |                                       |                   |               |                                      |             |        |                 |
|                |                                       |                   |               |                                      |             |        |                 |
| เลขที่         | ซื่อกิจกรรม                           |                   | ระคับซั้น     | ซื่อโครงงาน(ถ้ามี)                   | A           | รายงาน | แก้ไข           |
|                | การแข่งขันวาคภาพการ์ตูนทางวิทยาศาสตร์ |                   | ประถมศึกษา    |                                      | ้อนูปติ     | 因      |                 |
| $\overline{c}$ | การแข่งขันวาคภาพการ์ตูนทางวิทยาศาสตร์ |                   | ประถมศึกษา    |                                      | รออนุมัติ   | 因      |                 |
|                |                                       |                   | ประถมศึกษา    |                                      | ให้ปรับปรุง | 因      |                 |
| 3              | การแข่งขันวาคภามการ์ตูนทางวิทยาศาสตร์ |                   |               |                                      |             |        |                 |

รูปที่ 7 : การตรวจสอบสถานะ

……………………………………………………………………………